# **SnapFormsFREE**

# *Quick-Start Guide*

In less than 5 minutes you can teach your forms to recognize people and the roles they play; pronouns; the rules for singular and plural agreement between nouns and verbs; when to use articles such as "a" and "an;" and basic punctuation.

In 30 minutes you can teach your forms nearly everything they need to know to help you earn a living: how to count days between court appearances and filings; conditional statements; how to build lists that can relate to each other; even some pretty cool Boolean logic.

> *Best of all, it takes no extra time to teach your forms to not make mistakes.*

> > **Imagine that.**

**Forms without mistakes.**

**We call them brilliant.**

**You will, too.**

 $\blacktriangleright$ 

 $\blacktriangleright$ 

#### **1. Install SnapForms**

Double-click the .zip file you downloaded to see the files it contains. Double-click the SnapFormsFree.docm file to install the program.

 Skip Steps 3 and 4 and watch our 3-minute video instead: www.theformtool.com/starter-videodemo

#### **2. Create a form**

Open a document or form you've used in the past, and save a copy wherever you like to store forms.

Add a Q&A Table at the bottom of the form by clicking **Questionnaire** on SnapFormsFREE tab. Type questions in the Question column and a short label for each question in the Label column.

Add Fields to the form by placing the cursor wherever a Field is needed and clicking **Field** on SnapFormsFREE tab. Then save and close the finished form.

#### **3. Use your new smart form to create a document**

Open the form you created in Step 3. Type answers in the Q&A Table and click Fill on SnapForms Lite tab. Done!

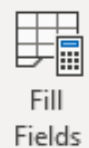

#### **4. For later**

This manual and the Expert User Guide are available at https://snapdone.org/snapforms-downloads, along with videos, program support, and forums where you can ask questions, report problems, make suggestions, and exchange Tool Tips with the creators and other users of SnapFormsFREE.

**Older Files:** If you're starting with an older document (Word 2003 or earlier), be sure to save it in one of Word's new formats (.docx or .dotx) with the 'Maintain Compatibility' checkbox UNCHECKED.

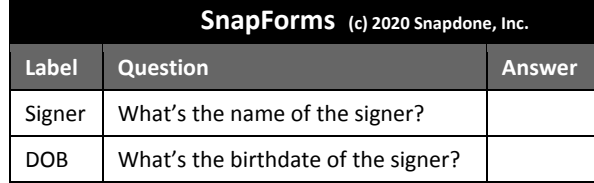

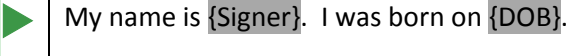

Signed:

\_\_\_\_\_\_\_\_\_\_\_\_\_\_\_\_\_\_ {SIGNER}

#### **SnapFormsLite Version**

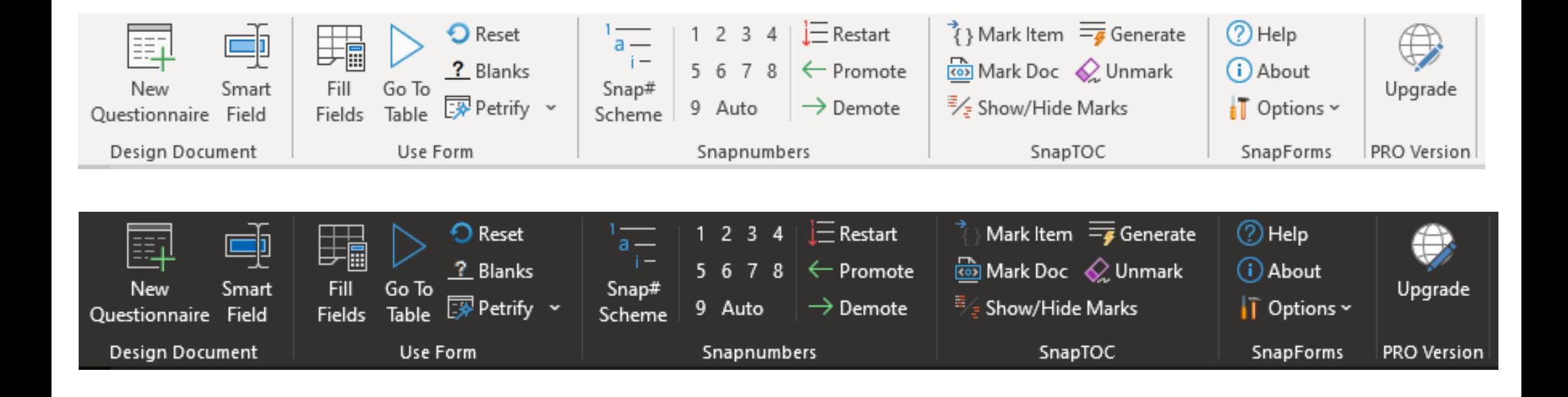

### **Installing SnapForms**

#### **Step 1: Open the Installation File**

#### **SnapForms.dotm**

If you have the free version of **SnapForms**, open the downloaded file and you'll see it contains a file named **SnapForms**.

Double-click that file to install **SnapForms**.

If file extensions are visible on your computer, you will see a **.docm** at the end of the filename: **SnapFormsFREE.docm**

#### Don't sep it?? Try restarting your computer. If that **Step 3: Close and Reopen Word**  doesn't work, please contact us so we Close MS Word completely, including all open documents. When you reopen MS Word, you'll can help you get started find a new tab on Word's ribbon menu labeled **SnapFormsLite**. Click that tab to reveal (snapdone.org). The**FormTool** commands. Amanda Hoffmaster AutoSave  $\circledbullet$  Off) SnapF... +  $\triangle$  &  $9$   $\cdot$ **日 白 · 。** Q 囨  $\Box$  $\times$ Home | Insert | Design | Layout | References | Mailings | Review | View | Developer | Help | SnapFormsLite | Doxserá DB | Snapdone7 File 啓  $\Box$ Calibri<br>
B  $I \cup \sim ab$   $x_2 \times^2 |A\phi$ <br>  $A \sim A \sim A \sim A \sim A^2 |A^2 \wedge A^2|$ <br>  $A^2 \cup \cdots \cup A^2 \wedge A^2 |A^2 \wedge A^2|$ <br>  $A^2 \cup \cdots \cup A^2 \wedge A^2 |A^2 \wedge A^2|$ <br>  $A^2 \cup \cdots \cup A^2 \vee A^2 |A^2 \wedge A^2|$ Ω Æ Paste Styles Editing Dictate Sensitivity Editor  $_{\rm v}$  $\checkmark$ Isl Styles Is Clipboard 5  $\overline{u}$ Paragraph Sensitivity Editor Font Voice  $\boldsymbol{\wedge}$ го ох  $\overline{\phantom{a}}$  $\mathbb{L}$  .

#### **Updates**

Check https://snapdone.org/snapforms-downloads periodically for updates to **SnapForms**.

## **Creating a Form**

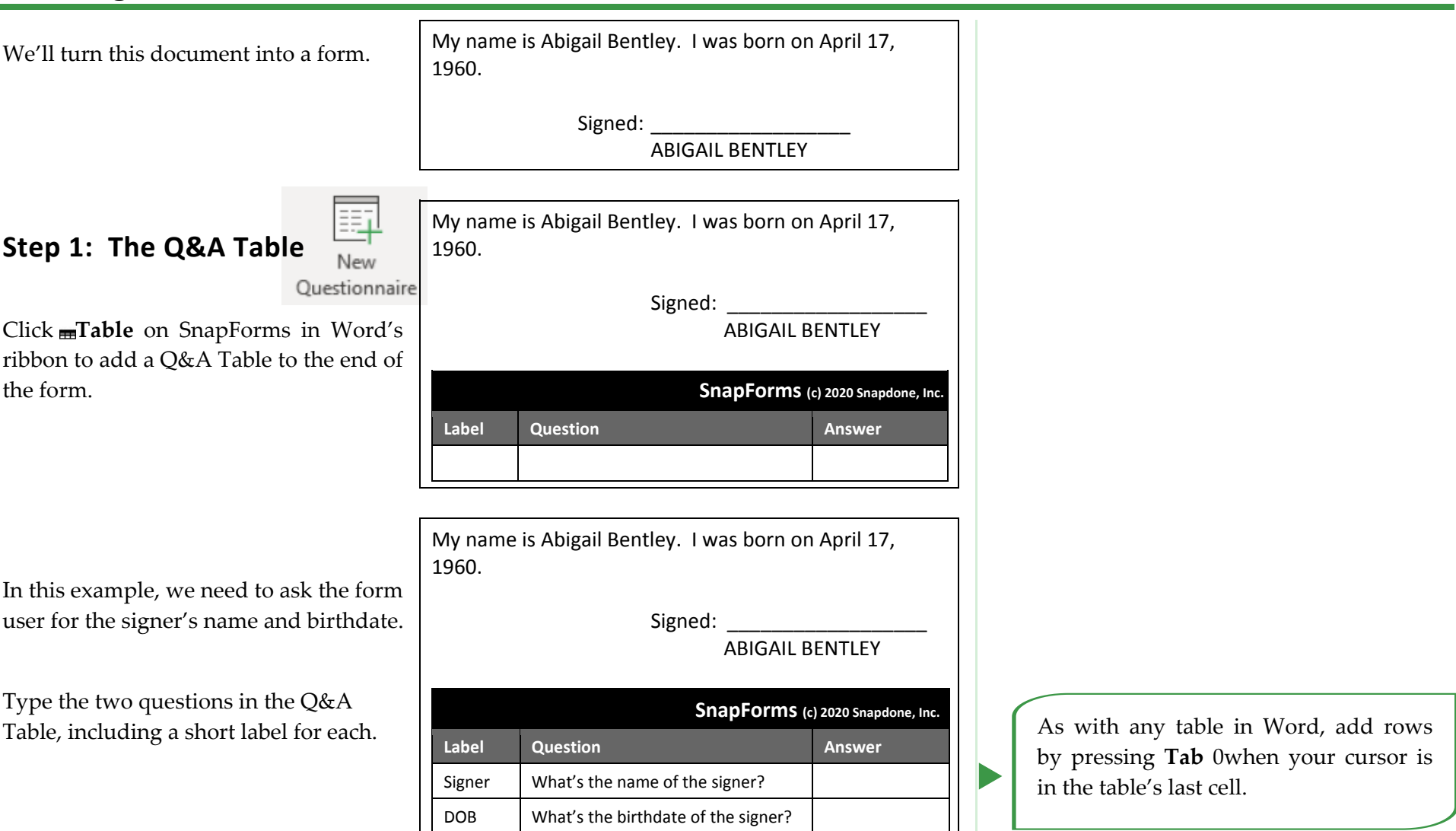

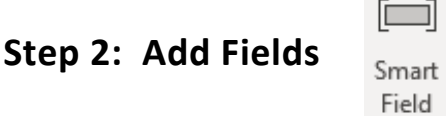

Select "Abigail Bentley" and click **Field** to open the screen shown below.

E.

My name is Abigail Bentley. I was born on April 17, 1960. Signed: ABIGAIL BENTLEY **SnapForms (c) <sup>2020</sup> Snapdone, Inc. Label Question Answer** Signer | What's the name of the signer? DOB What's the birthdate of the signer?

The questions in the Q&A Table are listed here. In this example, there are only two: **Signer** and **DOB**. Select **Signer** and click **Insert Field**.

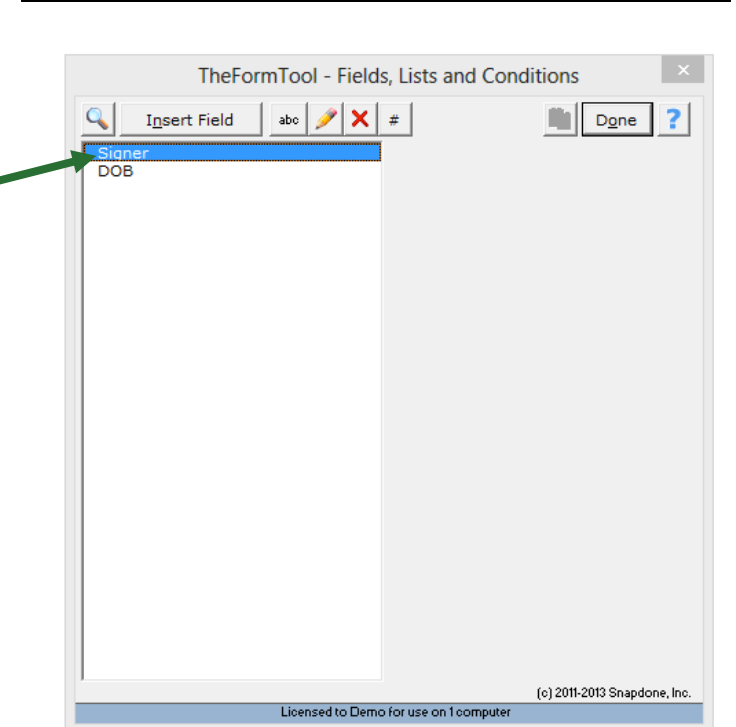

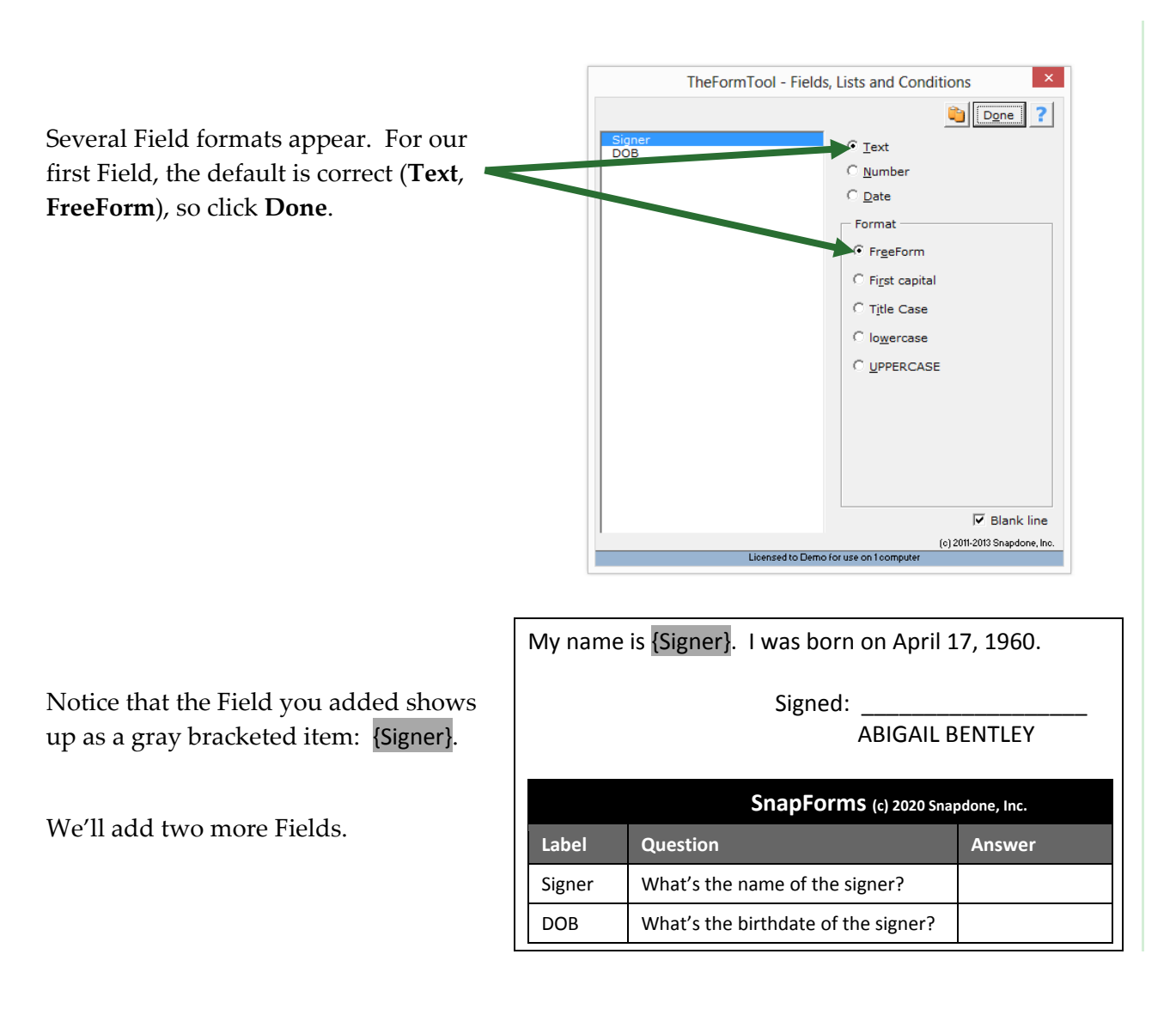

#### $\Box$

Smart Select "April 17, 1960" and click Field to add the second Field.

Use the same steps as above, but this time choose the **DOB** label and **Date** format.

Now select "ABIGAIL BENTLEY" and click **Field** to add the last Field.

For this Field choose the **Signer** label and **UPPERCASE** format.

My name is {Signer}. I was born on April 17, 1960.

Signed:

ABIGAIL BENTLEY

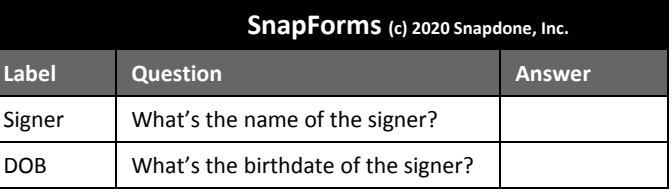

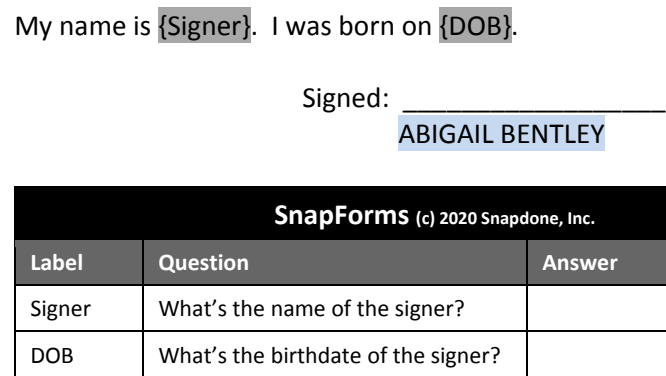

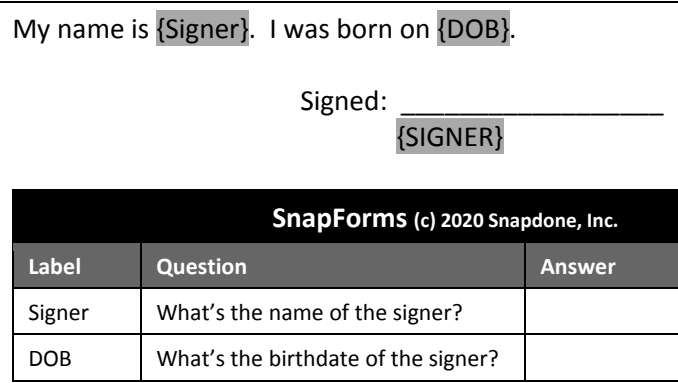

The finished form looks like this.

#### **Using a Form**

#### **Step 1: Type Answers**

Type your answers in the Q&A Table, like so:

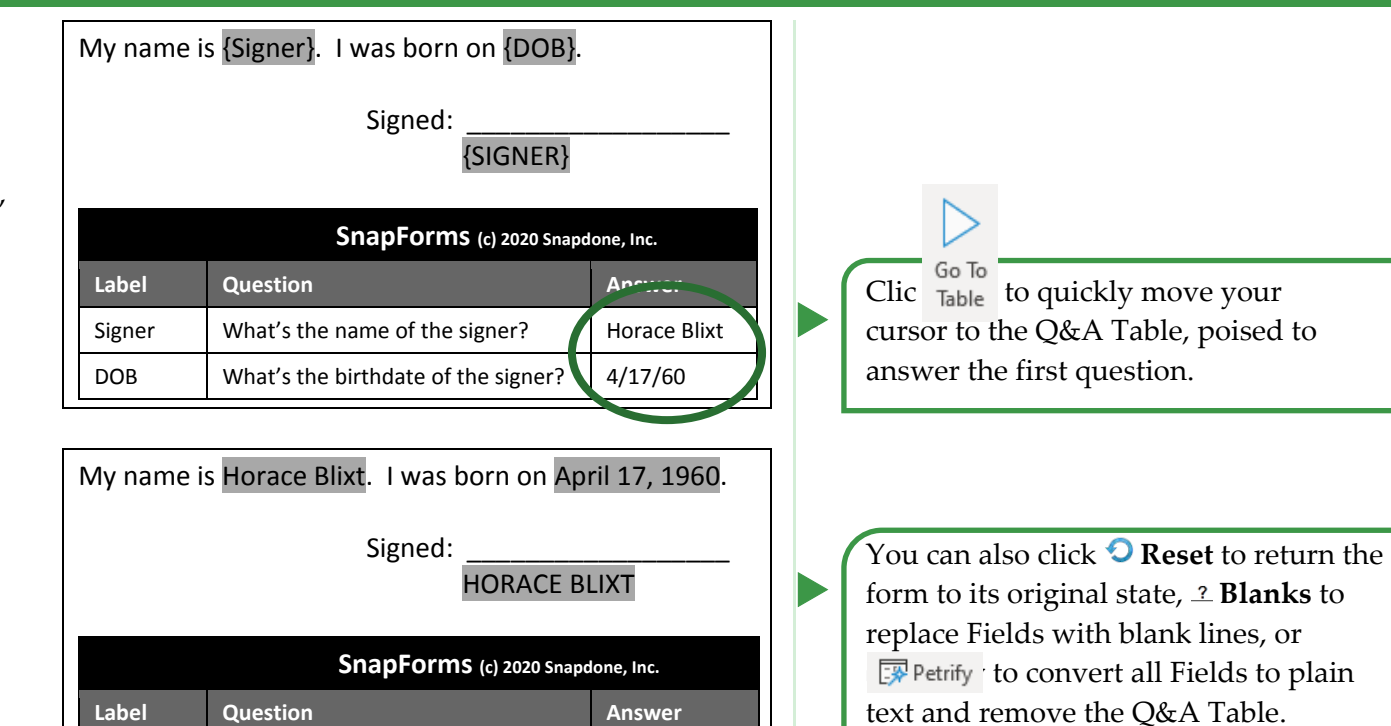

#### **Step 2: Fill in the Form**

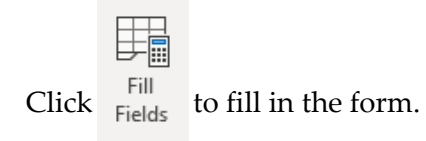

Done!

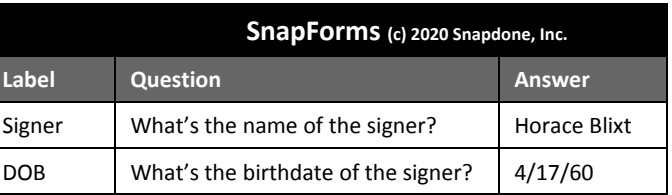

#### **Old File Formats – Pre-2007 Files Need to Be Converted**

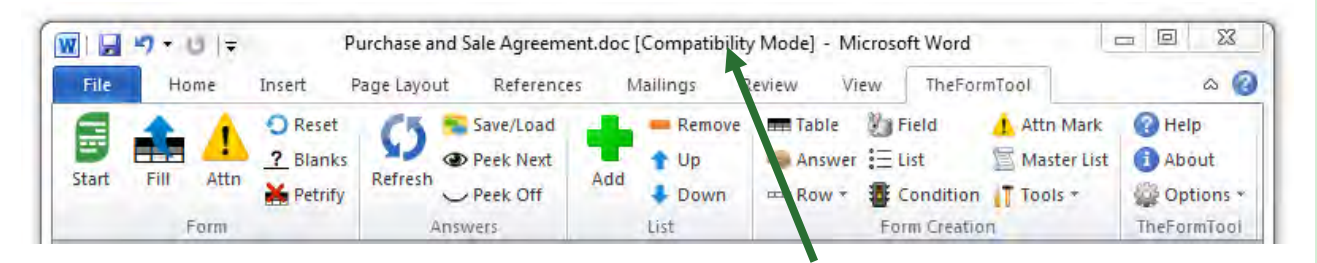

Look at the top of the Word screen. If you see "Compatibility Mode" beside the document name, it needs to be converted by following these steps:

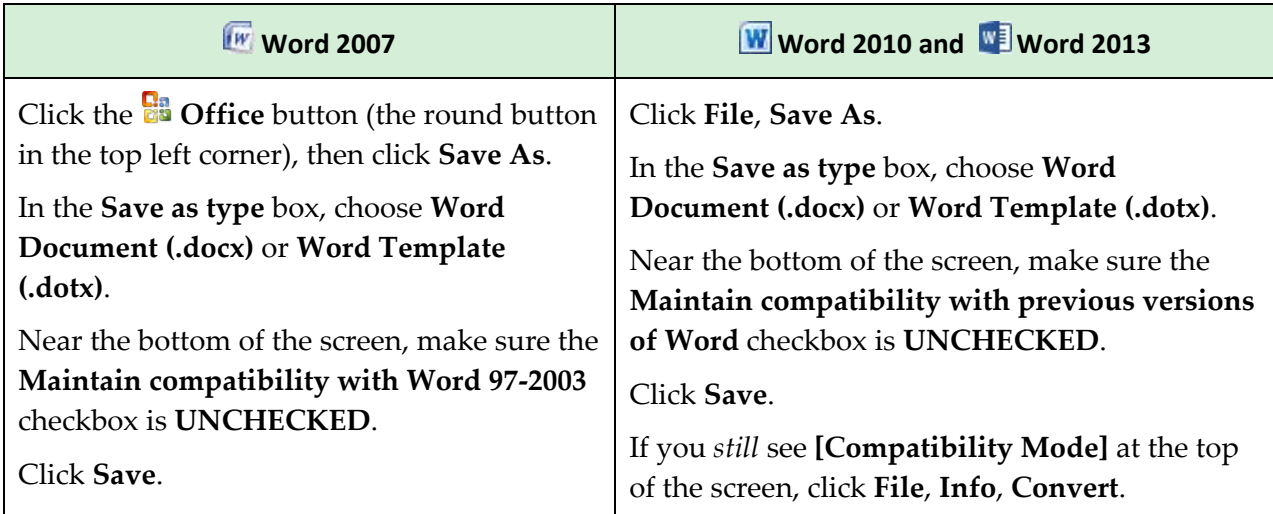

**Documents Versus Templates:** As you create forms, you can save them as documents (files that end with **.docx**) or templates (files that end with **.dotx**). **Snapdone** works fine with both types of files, but saving forms as templates does have one important advantage: When form users double-click a template file to open it, Word creates a *new unsaved document* based on that template. This makes it impossible for the form user to accidentally overwrite the original form -- when they click **Save**, they are prompted to save their brand new document elsewhere.

You're using Word 2007 or Word 2010 now, but some of your old documents and forms might have been created with earlier versions of Word. It's important to convert those old files to the new format so all of The**FormTool**'s features are available.

 $\blacktriangleright$ 

 $\blacktriangleright$ 

As the form author, you sometimes need to revise the original form. Instead of double-clicking the template file to open it, right-click the file and choose **Open**. This opens the form itself, rather than creating a new document, so you can make changes and save the revised form.

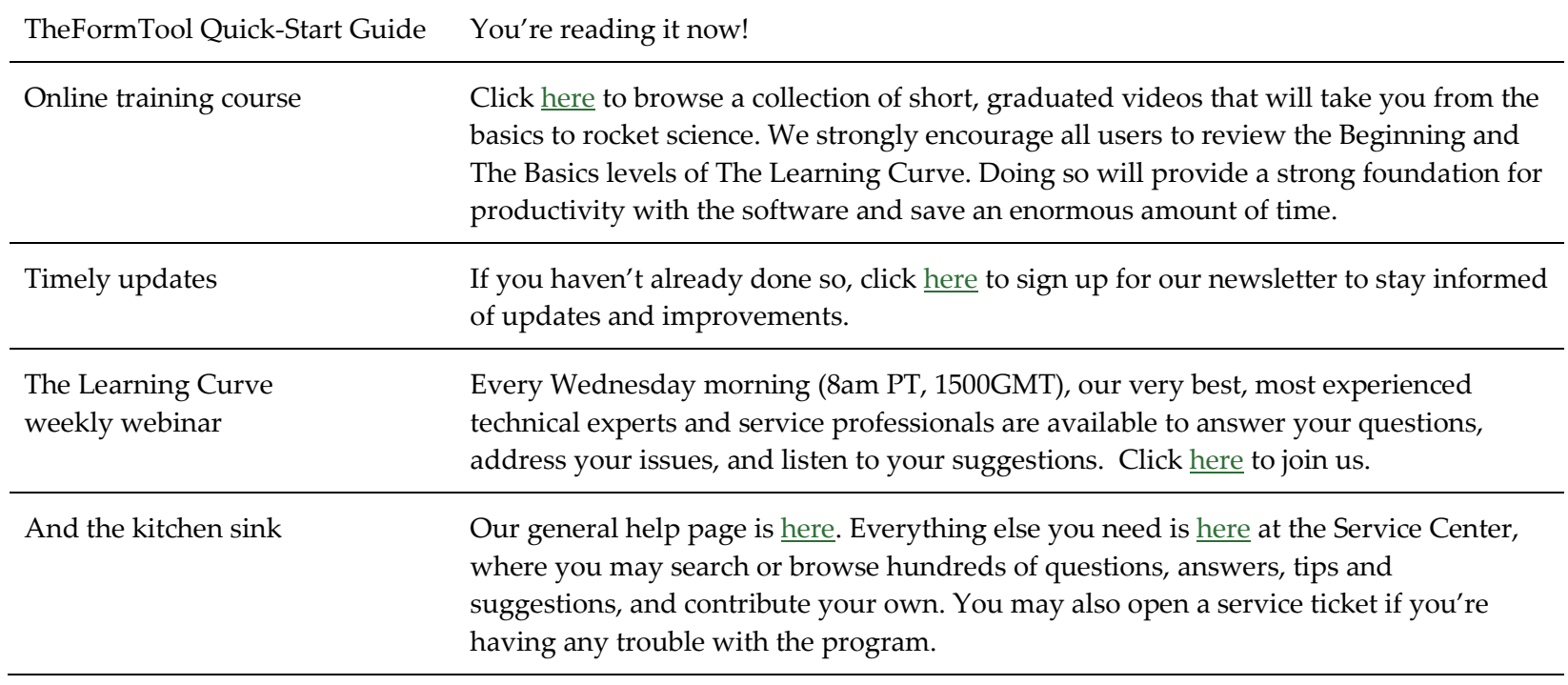

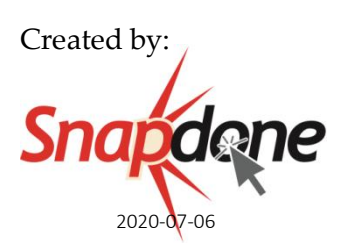